# Créer un compte

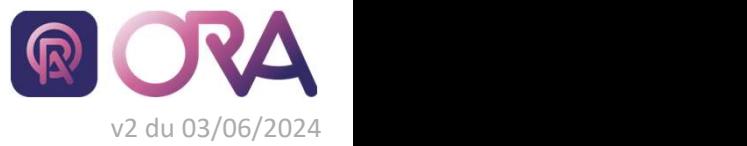

https://portail.cdgplus.fr/

### Chaque compte est individuel, les informations saisies doivent être relatives à une personne et non à une collectivité.

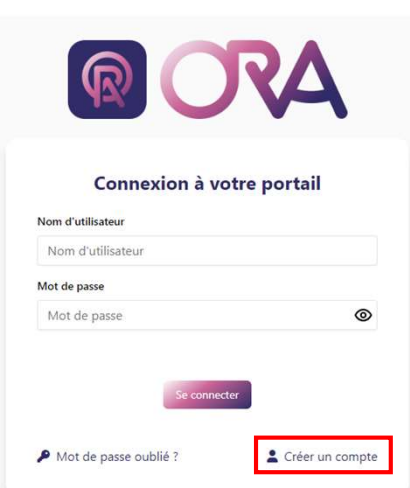

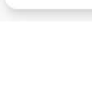

## 3 Faire valider sa création de compte par sa collectivité

Fraire Valider Sa création de compte<br>
vignes recevrez ce mains automobilité sur GRA (Outil Relation et Accompagnement), Vous devez, avant<br>
sus recevrez ce mains automobilité que rational précisé à CRA (Outil Relation et Ac

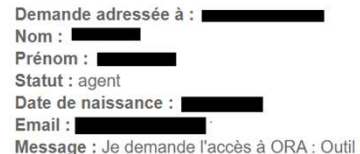

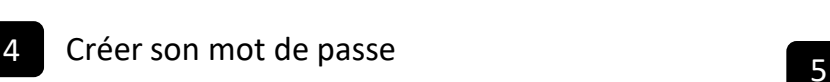

Créer son mot de

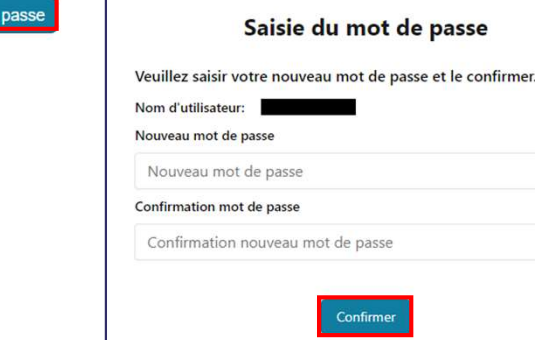

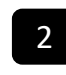

1 Se rendre sur ORA 2 Remplir le formulaire de création de compte

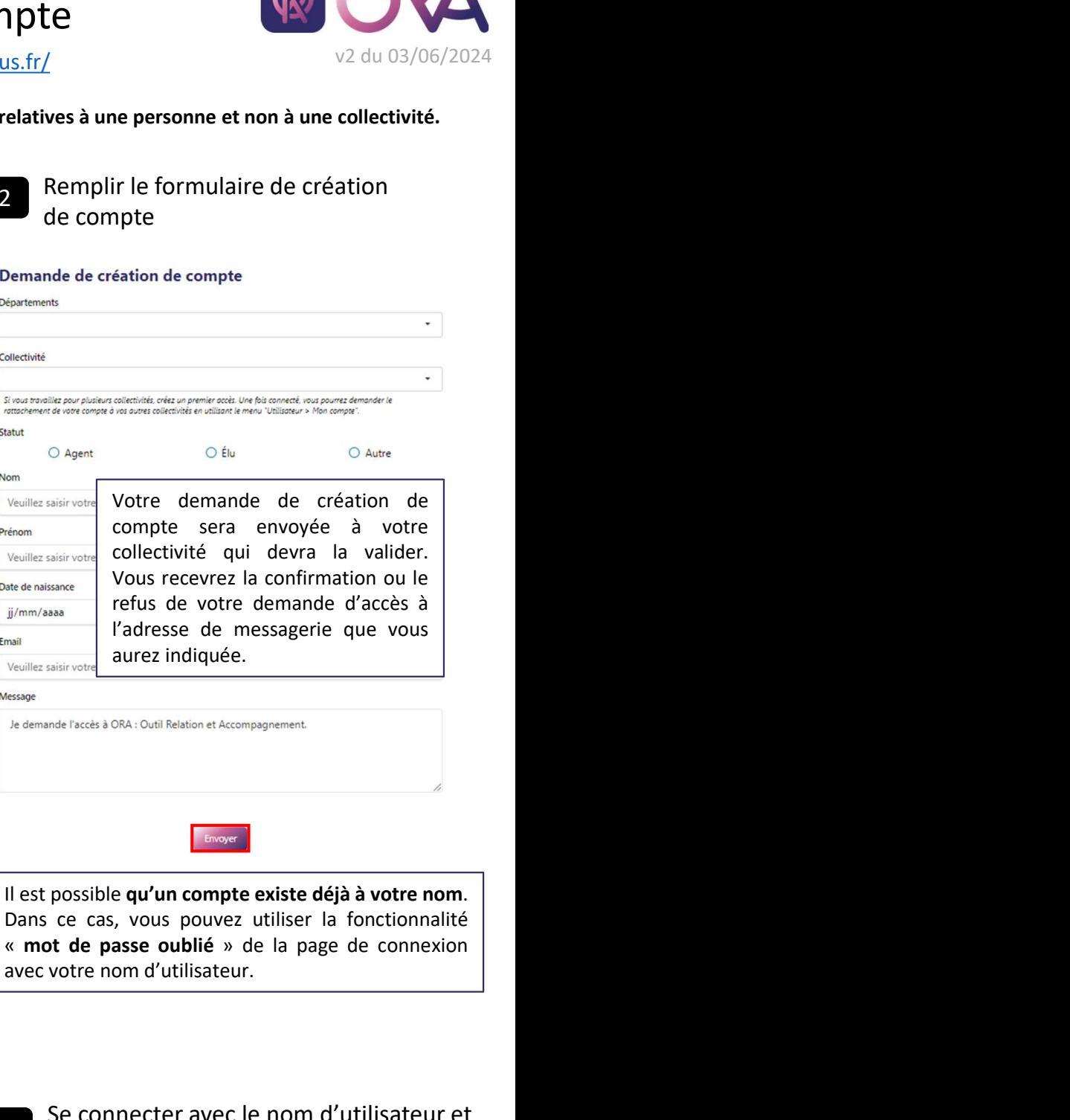

Lorsque votre compte sera validé par votre collectivité,<br>
spise,<br>
spise, a monographe sera validé par votre constants and a code and a spise of the series of the Collectivité<br>
ten sera valid de la partie de la partie de la

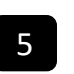

 $^{\circ}$ 

 $\odot$ 

5 Se connecter avec le nom d'utilisateur et le nouveau mot de passe

https://portail.cdgplus.fr/

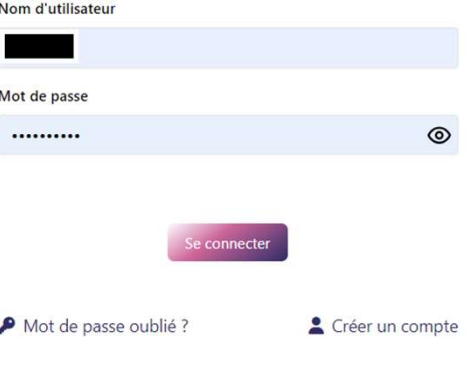